# Pekdon och tangentbord Användarhandbok

© Copyright 2008 Hewlett-Packard Development Company, L.P.

Windows är ett USA-registrerat varumärke som tillhör Microsoft Corporation.

Informationen i detta dokument kan komma att bli inaktuell utan föregående meddelande. De enda garantier som gäller för HP-produkter och -tjänster beskrivs i de uttryckliga garantier som medföljer produkterna och tjänsterna. Ingenting i detta dokument skall anses utgöra en ytterligare garanti. HP ansvarar inte för tekniska eller redaktionella fel i detta dokument.

Första utgåvan: juli 2008

Dokumentartikelnummer: 482357-101

# **Produktmeddelande**

I den här handboken beskrivs de funktioner som finns i de flesta modellerna. Vissa funktioner kanske inte är tillgängliga på din dator.

# **Innehåll**

### 1 Använda pekdonen

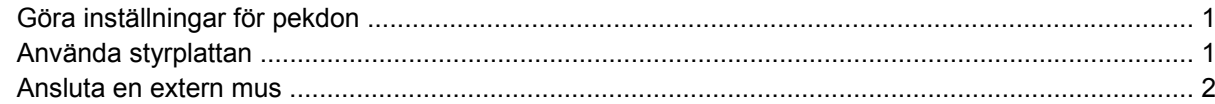

### 2 Använda tangentbordet

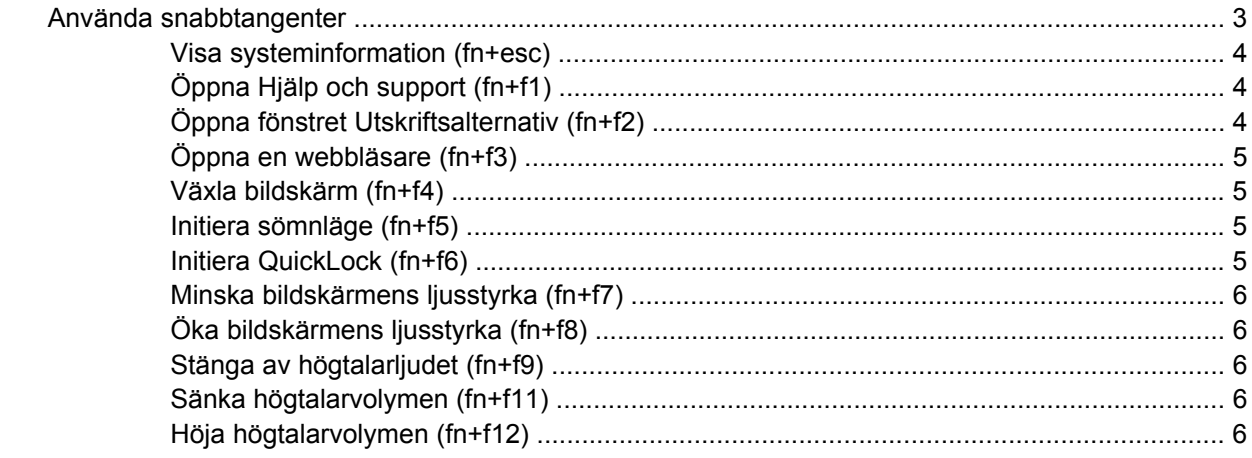

### 3 Kontrollpanel för HP Quick Launch Buttons

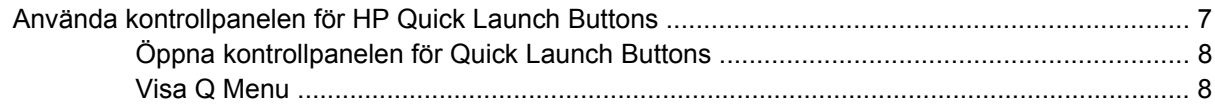

### 4 Använda tangentbord

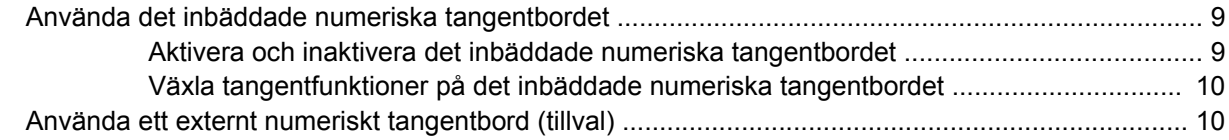

### 5 Rengöra styrplatta och tangentbord

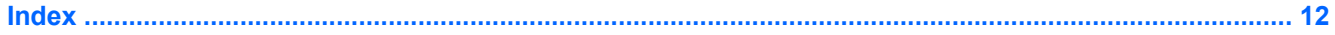

# <span id="page-6-0"></span>**1 Använda pekdonen**

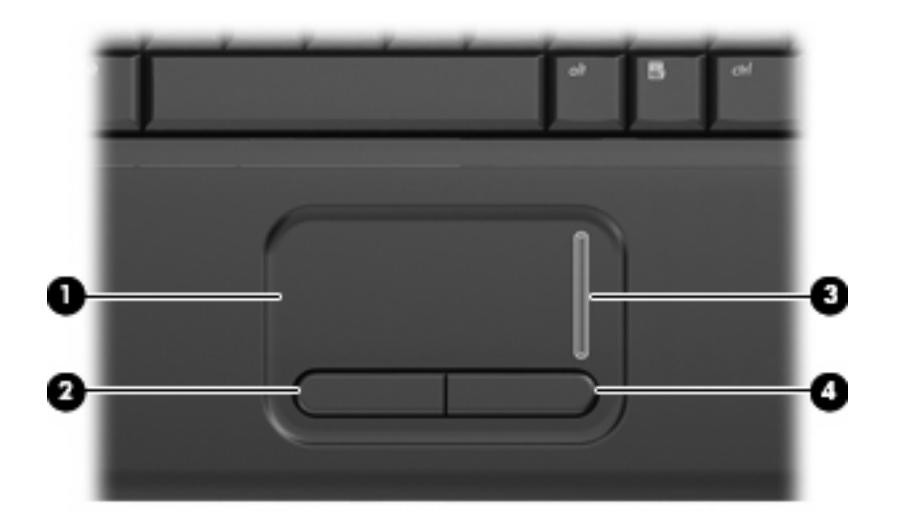

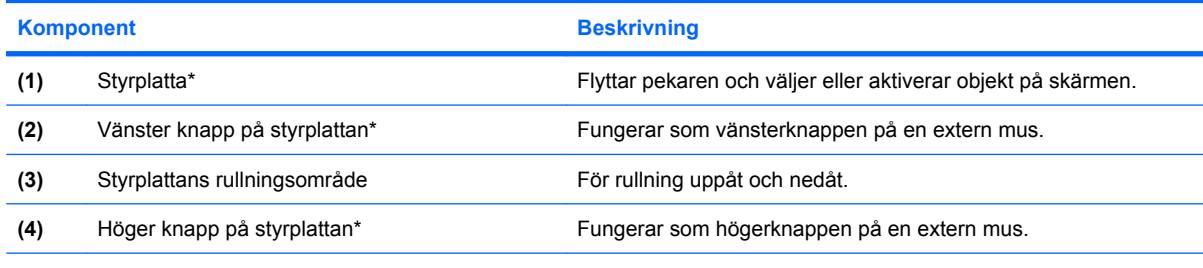

\*I den här tabellen beskrivs standardinställningarna. Om du vill visa eller ändra styrplattans inställningar väljer du **Start > Kontrollpanelen > Maskinvara och ljud > Mus**.

# **Göra inställningar för pekdon**

Använd Egenskaper för mus på Kontrollpanelen i Windows® om du vill anpassa inställningar för pekdon, till exempel knappkonfigurationer, klickhastighet och pekaralternativ.

Om du vill komma åt egenskaperna för mus väljer du **Start >Kontrollpanelen > Maskinvara och ljud > Mus**.

# **Använda styrplattan**

Du flyttar pekaren genom att föra fingret på styrplattan i den riktning som pekaren ska flyttas. Styrplattans knappar används på samma sätt som motsvarande knappar på en extern mus. Du rullar uppåt och nedåt genom att föra fingret uppåt och nedåt i styrplattans vertikala rullningsområde.

<span id="page-7-0"></span>**TOBS!** Om du flyttar pekaren genom att använda styrplattan måste du ta bort fingret från styrplattan innan du använder rullningsområdet. Rullningsfunktionen aktiveras inte om du bara drar fingret från styrplattan till rullningsområdet.

# **Ansluta en extern mus**

En extern USB-mus kan anslutas till datorn via någon av datorns USB-portar.

# <span id="page-8-0"></span>**2 Använda tangentbordet**

# **Använda snabbtangenter**

Snabbtangenter är kombinationer av fn-tangenten **(1)** och antingen esc-tangenten **(2)** eller en av funktionstangenterna **(3)**.

Ikonerna på tangenterna f1 till f9 och f11 till f12 representerar snabbtangentfunktionerna. Snabbtangentfunktioner och procedurer beskrivs i nedanstående avsnitt.

**Fobs!** Din dator kan se annorlunda ut än den som visas på bilden i det här avsnittet.

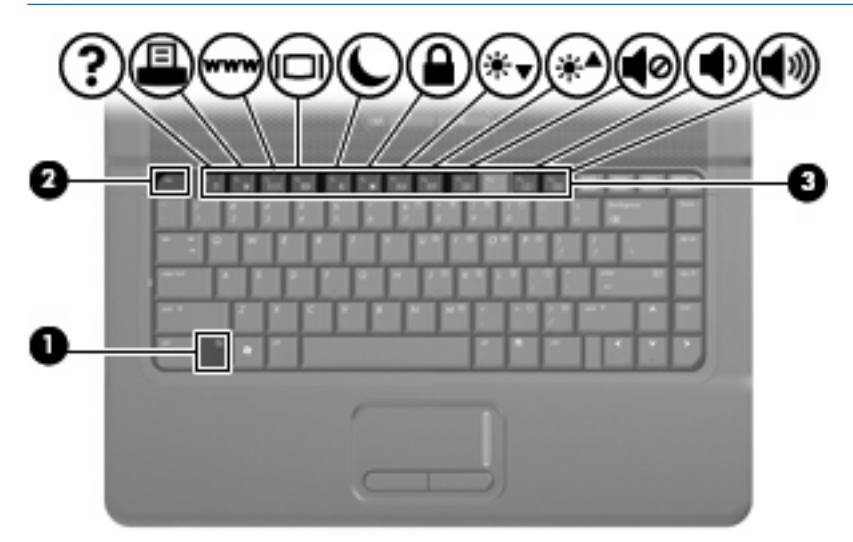

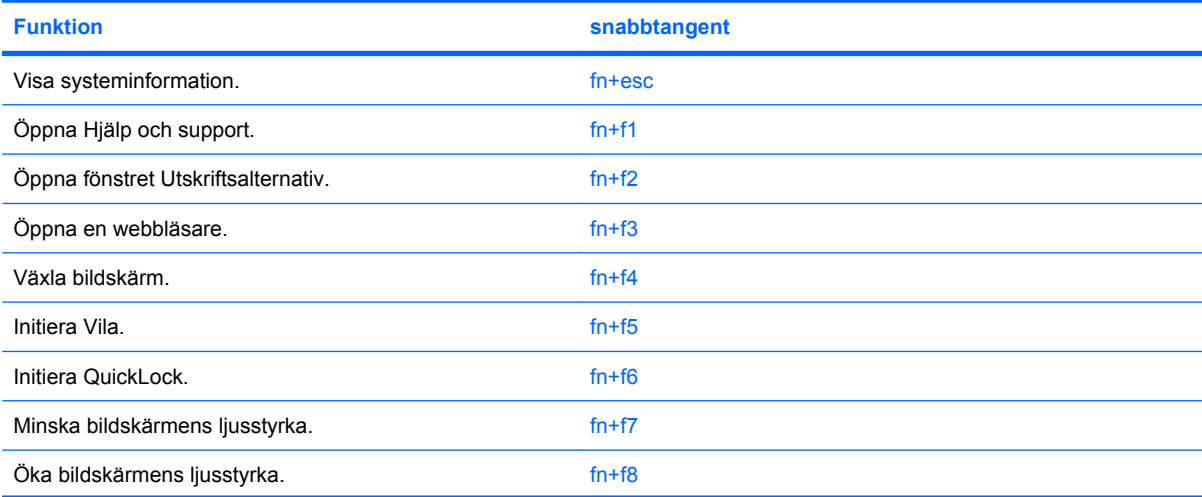

<span id="page-9-0"></span>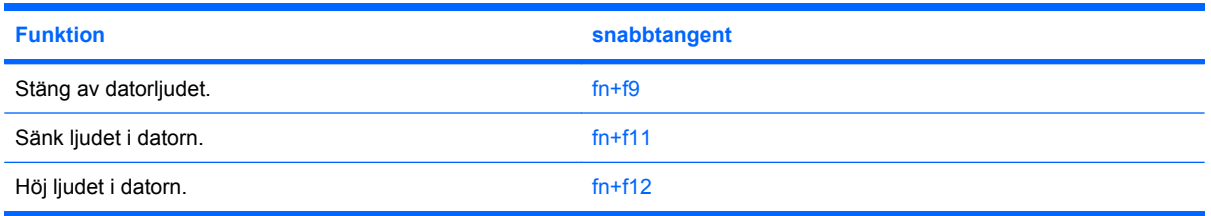

Om du vill använda ett snabbtangentkommando på datorns tangentbord gör du något av följande:

Tryck snabbt på fn-tangenten och sedan snabbt på den andra tangenten i snabbtangentkommandot.

– eller –

Tryck och håll ned fn-tangenten, tryck snabbt på den andra tangenten i snabbtangentkommandot och släpp sedan upp båda tangenterna samtidigt.

## **Visa systeminformation (fn+esc)**

Tryck på fn+esc om du vill visa information om systemets maskinvarukomponenter och BIOS-systemets versionsnummer.

När du trycker på fn+esc i Windows-fönstren visas versionen på systemets BIOS (Basic Input-Output System) som BIOS-datum. På vissa datormodeller visas BIOS-datumet i decimalform. BIOS-datumet kallas ibland för versionsnumret för system-ROM.

## **Öppna Hjälp och support (fn+f1)**

Du öppnar Hjälp och support genom att trycka på fn+f1.

I Hjälp och support får du tillgång till följande information och verktyg, utöver information om operativsystemet Windows:

- Information om datorn, till exempel modell- och serienummer, installerad programvara, maskinvarukomponenter och specifikationer
- Svar på frågor om hur du använder datorn
- Självstudier som hjälpmedel för att lära dig använda datorn och funktioner i Windows
- Uppdateringar för operativsystemet Windows, drivrutiner och programvara som medföljer datorn
- Datorfunktionskontroller
- Automatiserad och interaktiv felsökning, reparationslösningar och procedurer för systemåterställning
- Länkar till supportspecialister

## **Öppna fönstret Utskriftsalternativ (fn+f2)**

Du öppnar fönstret Utskriftsalternativ i det Windows-program som är aktivt genom att trycka på snabbtangenten fn+f2.

## <span id="page-10-0"></span>**Öppna en webbläsare (fn+f3)**

Öppna webbläsaren genom att trycka på fn+f3.

Om du inte du har ställt in Internet- eller nätverkstjänster ännu öppnar snabbtangenten fn+f3 Windowsguiden Internetanslutning.

När du har ställt in Internet- eller nätverkstjänsterna och webbläsarens startsida, kan du använda snabbtangenten fn+f3 för att få snabb åtkomst till startsidan och Internet.

### **Växla bildskärm (fn+f4)**

Med snabbtangenten fn+f4 växlar du bilden mellan bildskärmsenheter som är anslutna till datorn. Om t.ex. en extra bildskärm är ansluten till datorn kommer bilden att växla mellan datorns skärm, den externa skärmen och samtidig visning på båda skärmarna när du trycker på snabbtangenten fn+f4.

De flesta externa bildskärmar tar emot videoinformation från datorn enligt standarden för extern VGAvideo. Med snabbtangenten fn+f4 kan du även växla bilderna mellan andra enheter som tar emot videoinformation från datorn.

Nedan visas de videoöverföringstyper (med exempel på enheter som använder dem) som stöds av snabbtangenten fn+f4:

- LCD (datorns bildskärm)
- Extern VGA (de flesta externa bildskärmar)

### **Initiera sömnläge (fn+f5)**

**VIKTIGT:** Du minskar risken att data går förlorade genom att spara ditt arbete innan du initierar sömnläge.

Tryck på fn+f5 när du vill initiera sömnläge.

När sömnläge initieras sparas informationen i systemminnet, skärmen töms och datorn sparar ström. När datorn är i sömnläge blinkar strömlamporna.

Datorn måste vara på innan du kan starta sömnläget.

**F** OBS! Om batterinivån blir kritisk medan datorn är i sömnläge kommer viloläget att initieras, och informationen som lagrats i minnet sparas nu på hårddisken. Den åtgärd som vidtas vid kritisk batterinivå är fabriksinställd till viloläge, men du kan ändra denna inställning i Energialternativ på Kontrollpanelen.

Avsluta sömnläge, genom att snabbt trycka på strömknappen eller trycka på valfri tangent på tangentbordet.

Du kan ändra funktionen hos snabbtangenten fn+f5. Snabbtangenten fn+f5 kan exempelvis ställas in så att den initierar viloläge i stället för sömnläge.

**OBS!** I alla Windows-operativsystem gäller hänvisningar till *sömnknapp* snabbtangenten fn+f5.

### **Initiera QuickLock (fn+f6)**

Tryck på snabbtangenten fn+f6 om du vill initiera säkerhetsfunktionen QuickLock.

QuickLock skyddar din information genom att operativsystemets fönster för inloggning visas. När inloggningsfönstret visas kan ingen använda datorn förrän ett användar- eller adminstratörslösenord för Windows har angivits.

<span id="page-11-0"></span>**OBS!** Innan du kan använda QuickLock måste du ställa in ett användar- eller administratörslösenord för Windows. Instruktioner finns i Hjälp och support.

Använd QuickLock genom att trycka på fn+f6 så att inloggningsfönstret visas och datorn låses. Följ sedan instruktionerna på skärmen för hur du skriver in lösenordet och får tillgång till datorn.

### **Minska bildskärmens ljusstyrka (fn+f7)**

Tryck på fn+f7 om du vill minska bildskärmens ljusstyrka. Håll ned snabbtangenten om du vill minska ljusstyrkenivån stegvis.

## **Öka bildskärmens ljusstyrka (fn+f8)**

Tryck på fn+f8 om du vill öka bildskärmens ljusstyrka. Håll ned snabbtangenten om du vill öka ljusstyrkenivån stegvis.

### **Stänga av högtalarljudet (fn+f9)**

Tryck på fn+f9 om du vill stänga av högtalarljudet. Tryck på snabbtangenten igen när du vill slå på högtalarljudet igen.

### **Sänka högtalarvolymen (fn+f11)**

Tryck på fn+f11 om du vill sänka högtalarvolymen. Håll ned snabbtangenten om du vill sänka högtalarvolymen stegvis.

### **Höja högtalarvolymen (fn+f12)**

Tryck på fn+f12 om du vill höja högtalarvolymen. Håll ned snabbtangenten om du vill höja högtalarvolymen stegvis.

# <span id="page-12-0"></span>**3 Kontrollpanel för HP Quick Launch Buttons**

# **Använda kontrollpanelen för HP Quick Launch Buttons**

**Fobs!** En del av de inställningar som räknas upp på kontrollpanelen till HP Quick Launch Buttons stöds kanske inte av din dator.

Via kontrollpanelen för HP Quick Launch Buttons hanterar du följande inställningar:

- Lägga till, modifiera och ta bort alternativ på Q Menu
- Visa fönster sida vid sida på Windows skrivbord
- Visa ikonen HP Quick Launch Buttons
- Visa skärmmeddelanden för HP Quick Launch Buttons
- Aktivera eller inaktivera automatisk lägesändring
- Aktivera eller inaktivera snabbväxlaren
- Aktivera eller inaktivera funktionen som upptäcker ändringar i skärmupplösningen

I nedanstående avsnitt beskrivs hur du gör inställningar på kontrollpanelen. Ytterligare information om ett alternativ på kontrollpanelen får du om du klickar på hjälpknappen i det övre högra hörnet av fönstret.

## <span id="page-13-0"></span>**Öppna kontrollpanelen för Quick Launch Buttons**

Du kan öppna kontrollpanelen för HP Quick Launch Buttons på något av följande sätt:

● Välj **Start > Kontrollpanelen > Maskinvara och ljud > Quick Launch Buttons**.

– eller –

● Dubbelklicka på ikonen **HP Quick Launch Buttons** i meddelandefältet längst till höger i Aktivitetsfältet.

**Fobs!** Ikonen ser ut som en rymdraket.

– eller –

- Högerklicka på ikonen **HP Quick Launch Buttons** i meddelandefältet och välj en av följande uppgifter:
	- Justera egenskaperna för HP Quick Launch Buttons
	- Starta Q Menu

## **Visa Q Menu**

Q Menu ger snabb åtkomst till inställningarna för Quick Launch Buttons.

Så här gör du för att visa Q Menu på skärmen:

- ▲ Högerklicka på ikonen **HP Quick Launch Buttons** i meddelandefältet längst till höger i Aktivitetsfältet och välj **Launch Q Menu** (Starta Q Menu).
- **Fobs!** Information på skärmen om alternativen i Q Menu finns i programvaruhjälpen.

# <span id="page-14-0"></span>**4 Använda tangentbord**

Datorn har ett inbäddat numeriskt tangentbord och stöder även ett extra externt numeriskt tangentbord eller ett extra externt tangentbord som inkluderar ett numeriskt tangentbord.

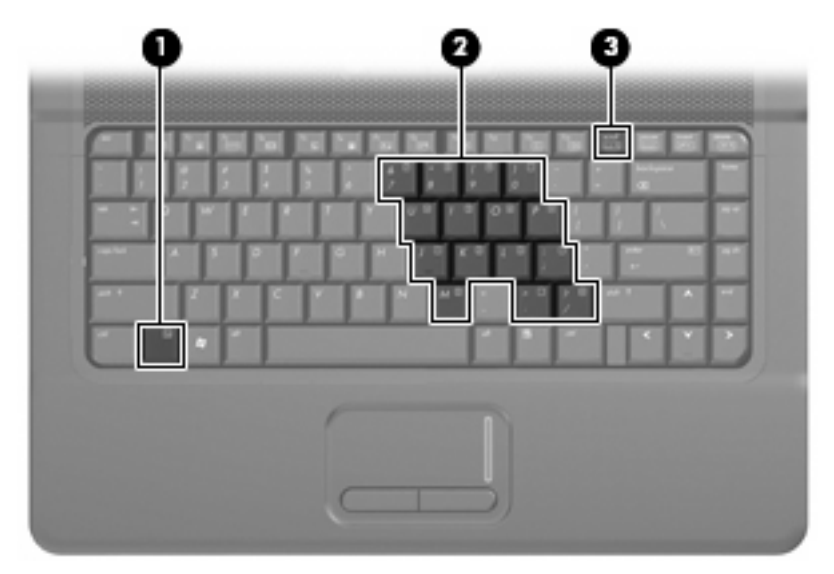

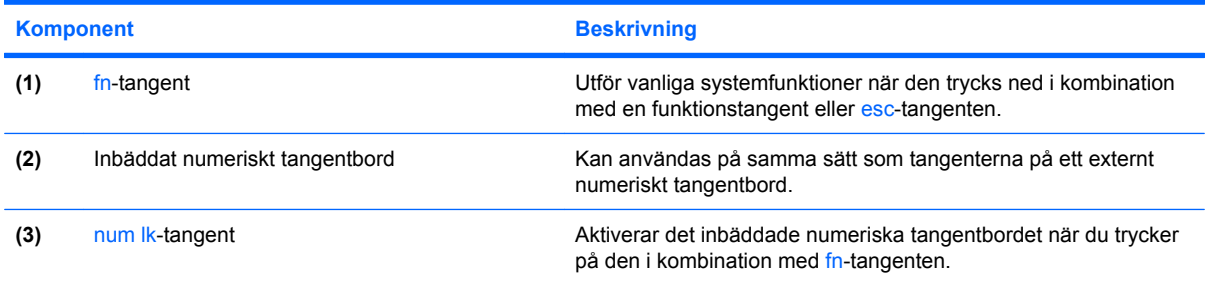

# **Använda det inbäddade numeriska tangentbordet**

De 15 tangenterna på det inbäddade numeriska tangentbordet kan användas på samma sätt som tangenterna på ett externt numeriskt tangentbord. När det inbäddade numeriska tangentbordet är aktiverat utför varje tangent på det de funktioner som anges av ikonen i det övre högra hörnet av tangenten.

## **Aktivera och inaktivera det inbäddade numeriska tangentbordet**

Om du vill aktivera det inbäddade numeriska tangentbordet trycker du på fn+num lk. Om du trycker på fn+num lk igen återställer du tangenternas normala tangentbordsfunktioner.

<span id="page-15-0"></span>**Bridge OBS!** Det inbäddade numeriska tangentbordet fungerar inte när ett externt tangentbord eller ett numeriskt tangentbord är anslutet till datorn.

## **Växla tangentfunktioner på det inbäddade numeriska tangentbordet**

Du kan tillfälligt växla funktionen hos funktionstangenterna på det inbäddade numeriska tangentbordet mellan deras vanliga och deras inbäddade funktion genom att trycka på fn-tangenten eller kombinationen fn+shift.

- Om du vill använda en funktion på det numeriska tangentbordet när det är avstängt, trycker du på fn-tangenten och håller den nedtryckt samtidigt som du trycker på tangenten på det numeriska tangentbordet.
- Så här använder du tillfälligt tangenterna på det numeriska tangentbordet som standardtangenter när det numeriska tangentbordet är aktiverat:
	- Håll ned fn-tangenten om du vill skriva med gemener.
	- Håll ned fn+shift om du vill skriva med versaler.

# **Använda ett externt numeriskt tangentbord (tillval)**

Tangenterna på de flesta externa numeriska tangentbord fungerar på olika sätt beroende på om Num lock är aktiverat eller inte. (Num lock är inaktiverat som standard.) Exempel:

- När Num lock-läget är aktiverat fungerar tangenterna på de flesta numeriska tangentbord som siffertangenter.
- När Num lock-läget är inaktiverat fungerar de siffertangenterna på det numeriska tangentbordet som piltangenter, pg up eller pg dn.

När Num lock-läget är aktiverat på ett externt numeriskt tangentbord tänds num lock-lampan på datorn. När num lock-läget är inaktiverat på ett externt numeriskt tangentbord släcks num lock-lampan på datorn.

Så här aktiverar eller inaktiverar du Num lock-läget på ett externt tangentbord när du arbetar:

Tryck på num lk-tangenten på det externa numeriska tangentbordet, inte på datorn.

# <span id="page-16-0"></span>**5 Rengöra styrplatta och tangentbord**

Fett och smuts på styrplattan kan göra att pekaren hoppar runt på skärmen. Du undviker detta genom att tvätta händerna ofta när du använder datorn och rengöra styrplattan med en fuktig duk.

**VARNING:** Rengör aldrig tangentbordet med en vanlig dammsugare. Du kan få en elstöt och de interna komponenterna kan skadas. En dammsugare kan dessutom lämna efter sig smuts på tangentbordsytan.

Rengör tangentbordet regelbundet. På så vis förhindrar du att tangenter fastnar och du tar också bort damm, ludd och partiklar som kan ha fastnat under tangenterna. Det bästa är att använda en behållare med komprimerad luft och blåsa på och runt tangenterna.

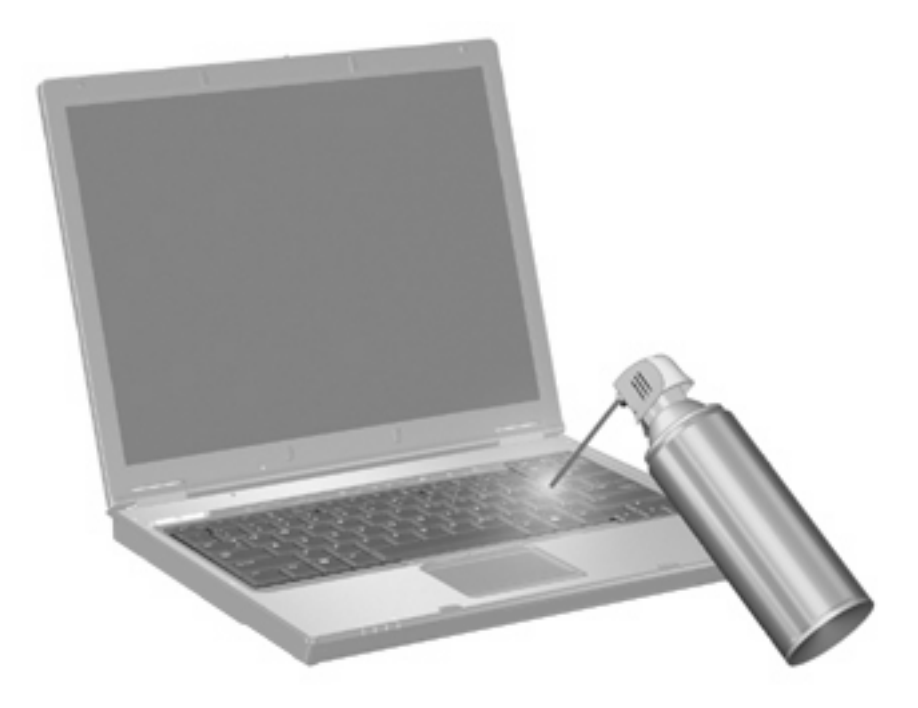

# <span id="page-17-0"></span>**Index**

### **B**

bildskärm bild, växla [5](#page-10-0) snabbtangenter för bildskärmens ljusstyrka [6](#page-11-0) bildskärm, växla [5](#page-10-0)

### **F**

fn-tangent [3,](#page-8-0) [9](#page-14-0) funktionstangenter [3](#page-8-0)

#### **I**

inbäddat numeriskt tangentbord [9](#page-14-0)

#### **K**

knappar, styrplatta [1](#page-6-0) kontrollpanel för Quick Launch Buttons [8](#page-13-0)

#### **M**

mus, extern ansluta [2](#page-7-0) göra inställningar [1](#page-6-0)

#### **N**

numeriskt tangentbord, externt använda [10](#page-15-0) num lock [10](#page-15-0) numeriskt tangentbord, inbäddat aktivera och inaktivera [9](#page-14-0) använda [9](#page-14-0) identifiera [9](#page-14-0) växla tangentfunktioner [10](#page-15-0) num lock, externt numeriskt tangentbord [10](#page-15-0) num lock-tangent [9](#page-14-0)

### **P**

pekdonsenheter göra inställningar [1](#page-6-0)

**Q** QuickLock, snabbtangent [5](#page-10-0)

### **R**

rullningsområde, styrplatta [1](#page-6-0)

### **S**

snabbtangenten Systeminformation [4](#page-9-0) snabbtangenter Använda [4](#page-9-0) beskrivning [3](#page-8-0) höja högtalarvolymen [6](#page-11-0) initiera QuickLock [5](#page-10-0) initiera sömnläge [5](#page-10-0) minska bildskärmens ljusstyrka [6](#page-11-0) stänga av högtalarljudet [6](#page-11-0) sänka högtalarvolymen [6](#page-11-0) visa systeminformation [4](#page-9-0) växla bildskärm [5](#page-10-0) öka bildskärmens ljusstyrka [6](#page-11-0) öppna en webbläsare [5](#page-10-0) öppna fönstret Utskriftsalternativ [4](#page-9-0) öppna Hjälp och support [4](#page-9-0) snabbtangenter för bildskärmens ljusstyrka [6](#page-11-0) snabbtangent för fönstret Utskriftsalternativ [4](#page-9-0) snabbtangent för Hjälp och support [4](#page-9-0) snabbtangent för webbläsare [5](#page-10-0) styrplatta använda [1](#page-6-0) identifiera [1](#page-6-0)

styrplattans knappar, identifiera [1](#page-6-0) styrplattans rullningszon, identifiera [1](#page-6-0) sömnläge, snabbtangent [5](#page-10-0)

### **T**

tangentbordets snabbtangenter, identifiera [3](#page-8-0)

### **V**

videoöverföringstyper [5](#page-10-0)

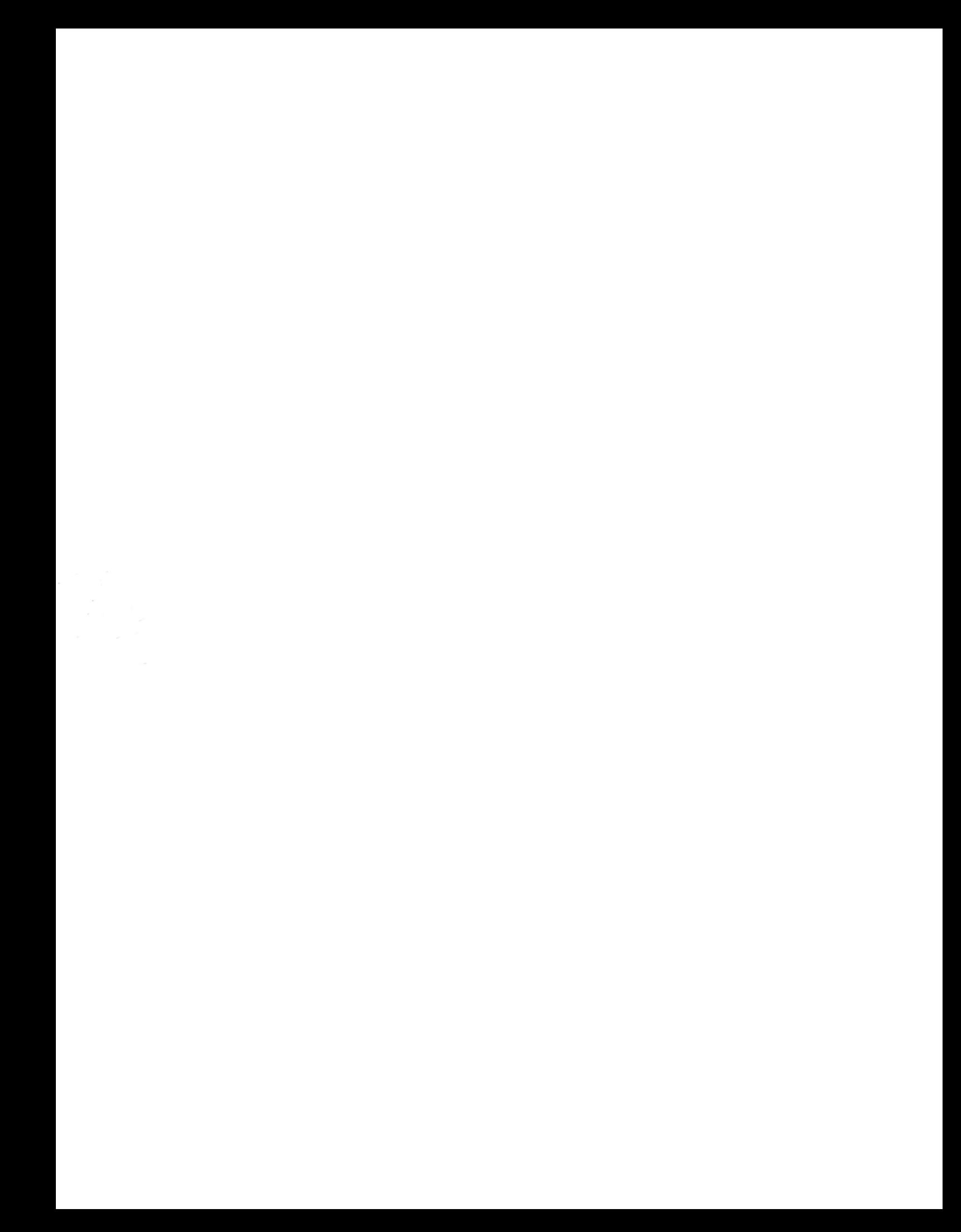